2017.02.07

一般財団法人日本規格協会 JDT ヘルプデスク

## 数式エディター(3.0)が削除された環境での

# JDT2017 による数式作成方法

JDT2017 で数式を編集する際に以下の様なメッセージが表示され、数式を編集することができない 事象が発生しています。

≪表示されるメッセージ≫

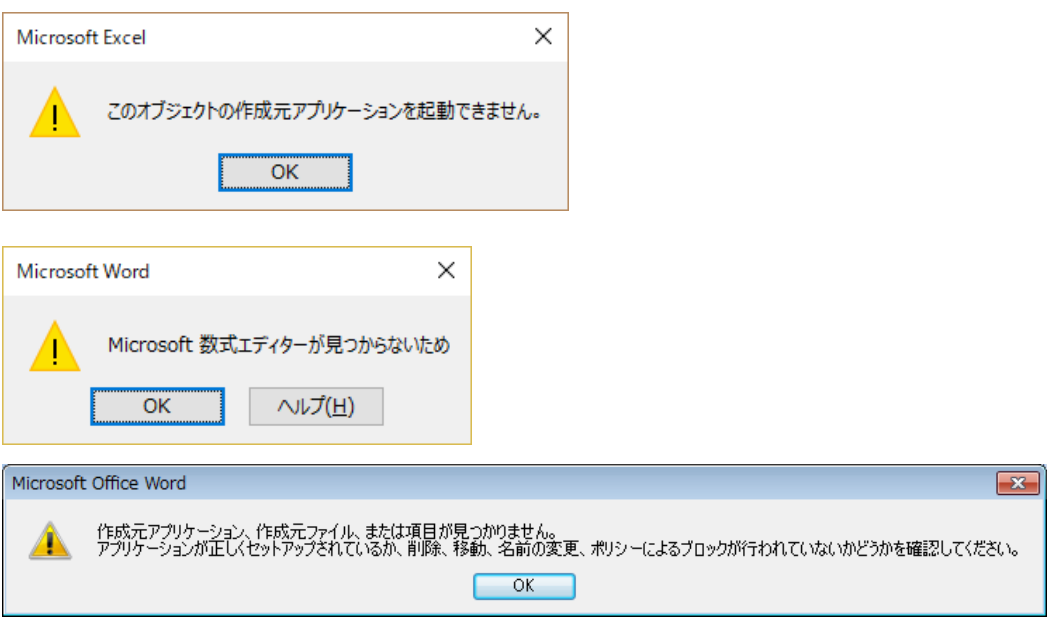

JDT2017 で数式が編集できなくなった経緯

JDT2017 では Microsoft Office に組み込まれている「数式エディター(3.0)」を利用し数式を編集する ようにテンプレートを作成しております。

この「数式エディター(3.0)」に、セキュリティの脆弱性が存在していることが確認され、Windows Update により数式エディター(3.0)が削除され利用できなくなりました。

≪概要≫

数式エディター(3.0)は、サードパーティによって作成された機能で、多くのバージョンの Office に含まれていましたが、セキュリティの脆弱性の問題が確認されたため、安全性への影響を考慮して 2018 年 1 月度のセキュリティ更新プログラムの適用後は削除されます。更新プログラムをアンイン ストールしても、数式エディター(3.0)は再追加されません。

#### 数式エディター(3.0)の機能が削除された後に、数式エディター(3.0)で新たな数式の作成、文書内に 含まれる数式エディター(3.0)オブジェクトを編集することはできません。

数式エディター(3.0)オブジェクトを含むファイルを開いて、追加されている数式を表示することは できますが、編集しようとするとエラーが表示されます。

```
≪対象となる環境≫ ※2018 年 1 月 31 日現在
•Microsoft Office 2007 Service Pack 3 
•Microsoft Office 2010 Service Pack 2 (32-bit editions) 
•Microsoft Office 2010 Service Pack 2 (64-bit editions) 
•Microsoft Office 2013 Service Pack 1 (32-bit editions) 
•Microsoft Office 2013 Service Pack 1 (64-bit editions) 
•Microsoft Office 2016 (32-bit edition) 
•Microsoft Office 2016 (64-bit edition)
```
#### 新しい数式機能を利用できる様にする方法

数式エディターが削除された環境で、JDT2017 を利用し数式を作成する方法を以下に記載します。た だし、前述したように既存の数式(数式エディター(3.0)で作成された数式のこと)を再度編集ができ ないため、数式を編集する場合、新しい数式により再度数式を作成し直すこととなります。

JDT2017 では文書の保存形式を、旧の文書レイアウトを保持するように、文書を[互換モード]として、 docx 形式の文書ファイルとして保存しています。

文書(「互換モード」) JDT2017 (一般モード)

[互換モード]の文書では、Word2007 以降に追加された新しい数式機能を利用することはできませんが、 この[互換モード]を解除することにより、Word2007 以降に追加された新しい数式機能を利用することが できるようになります。

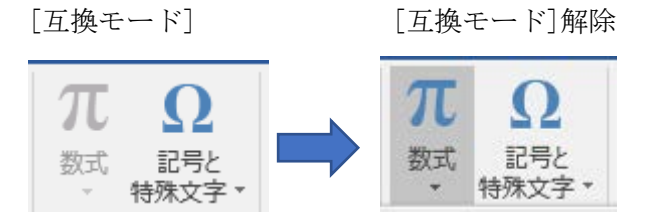

先ずは文書の[互換モード]を解除する方法を説明します。

1. JDT2017 より対象の規格票を開き、ファイル(メニュー)を表示します。

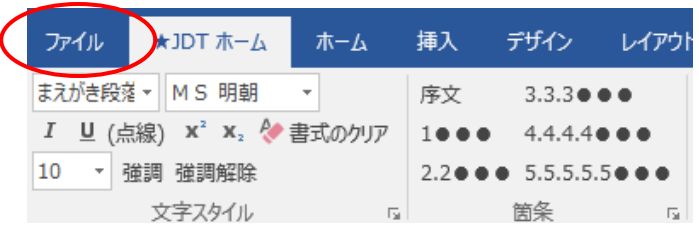

2.ファイル(メニュー)の左の列に表示されるメニューの「情報」を選択し、画面に表示された「変 換」ボタンを押下します。

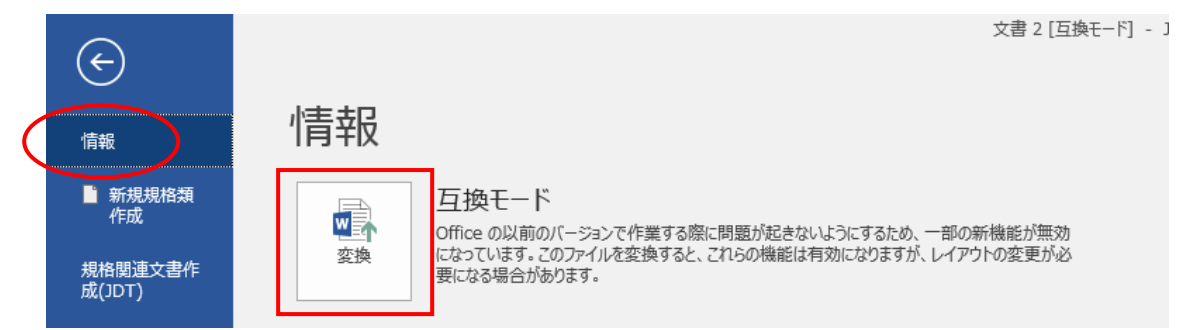

3.確認メッセージが表示されますので、内容を確認し「OK」ボタンを押下し文書の[互換モード]を解 除します。

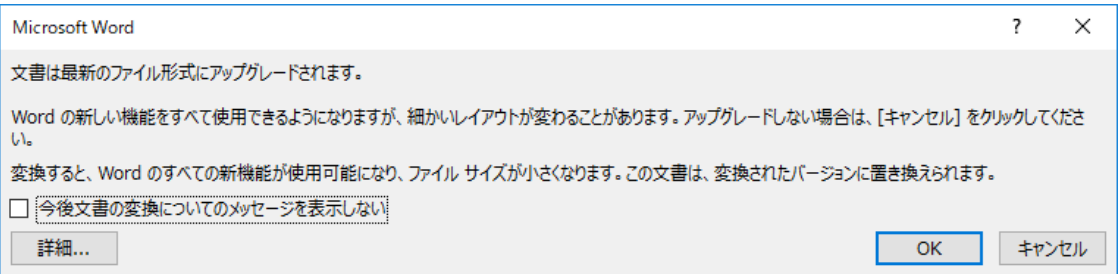

[互換モード]が解除されることにより新しい数式機能が利用可能となります。

新しい数式機能の操作について説明します。

数式エディター(3.0)が削除された環境では、前述したように数式エディターを起動されるとエラーメ ッセージが表示され、数式を編集することができません。文書の[互換モード]を解除し、挿入(メニュー) を選択し、新しい数式機能を利用し数式を編集してください。

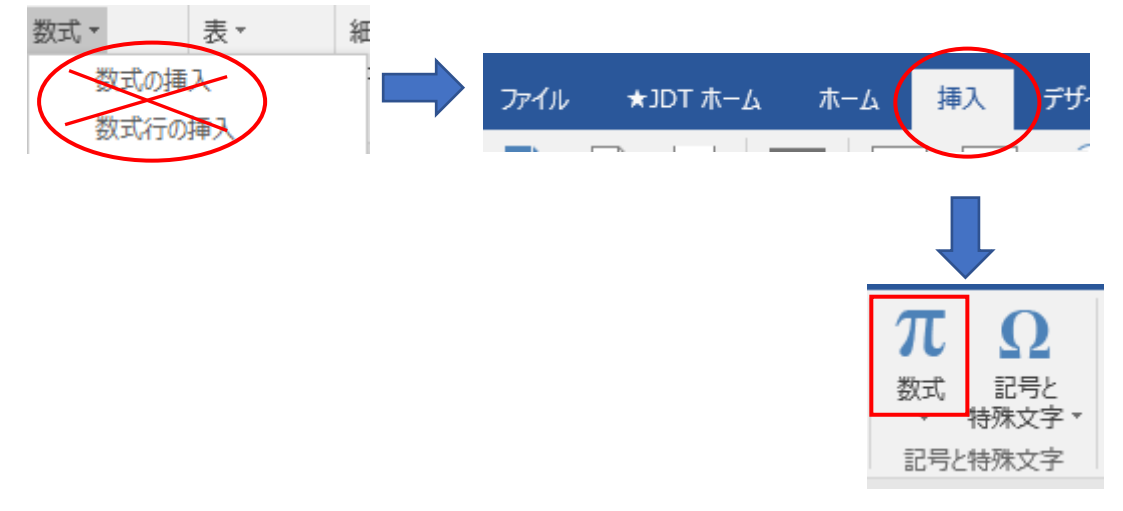

新しい数式機能を起動すると以下の様に文書に『ここに数式を入力します。』が展開されます。

■ここに数式を入力します。↓

Word のリボンが以下の様に「数式ツールデザイン」に切り替えられ数式を編集することができます。

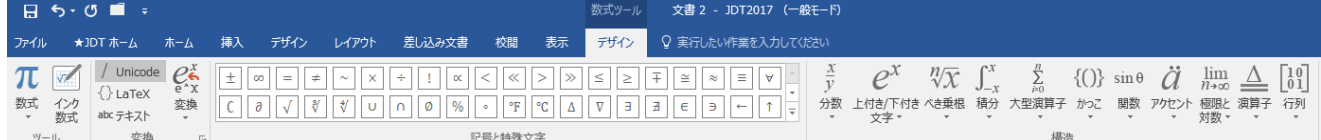

### 新しい数式機能を使用するに当たっての注意事項

文書の[互換モード]を解除すると、文書全体に影響を及ぼし、一部の図及びテキストボックスのデータ の位置が変更する、データ上に不要なテキストボックスが発現するなど、データに不具合が出るケースが あります。[互換モード]を解除した後は、文書全体を確認してください。

現時点(2018 年 1 月 31 日)、Word2007 以降のファイル形式(.docx)のデータにおいて、互換モードを解 除して大きく崩れた例は見つかっておりませんが、使用する Word 機能、元データが旧ファイル形式(.doc) を.docx のファイル形式に変換したなどの理由によって、影響を受ける場合がございますので、ご留意い ただきますようよろしくお願い申し上げます。

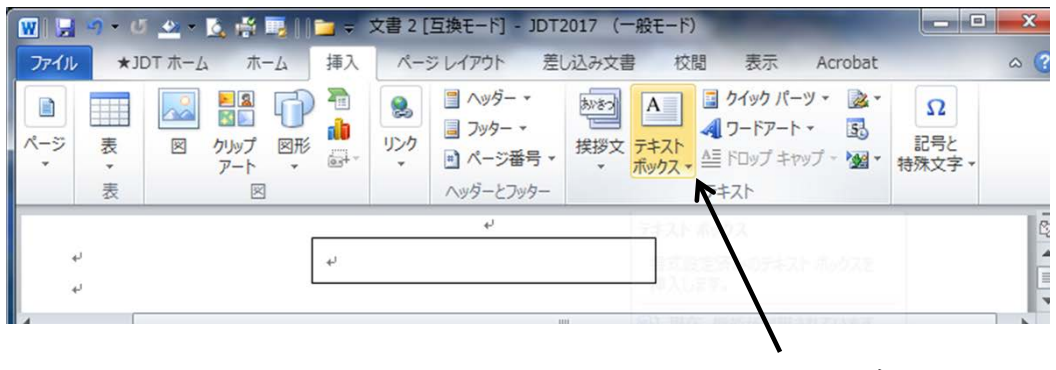

テキストボックス

また、互換モード解除後のデータでは、下記ボタンでページ番号をふり直したとき、横向きのページ のヘッダーが黒く表示される場合があります。その場合、そのテキストボックスを選択した状態で右クリ ックして「図形の書式設定」を開き、「塗りつぶし」の色を「白」又は「なし」に変更すると正しく表示 されます。

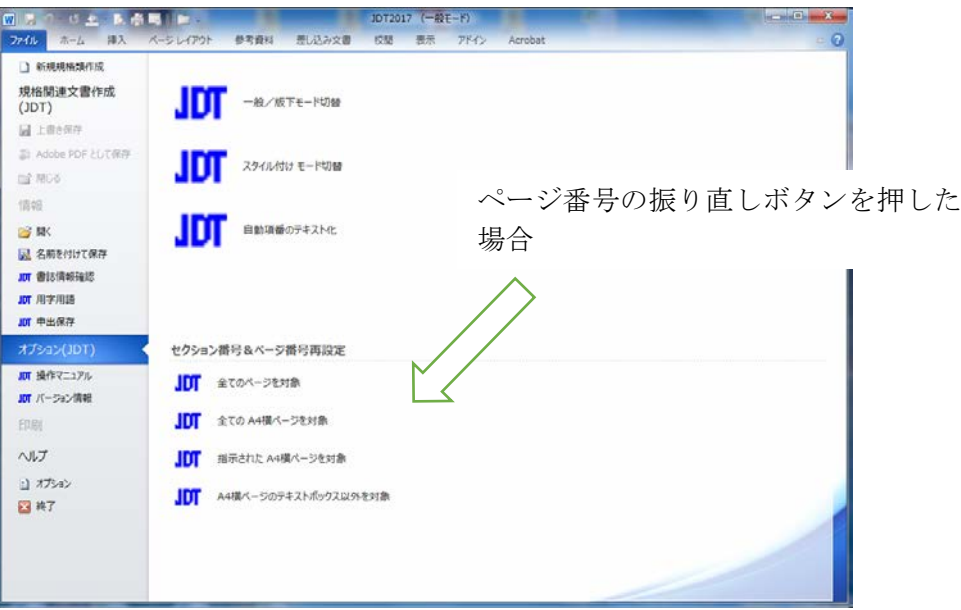

黒く塗りつぶされているヘッダー及び不要なヘッダーが発生している状態。

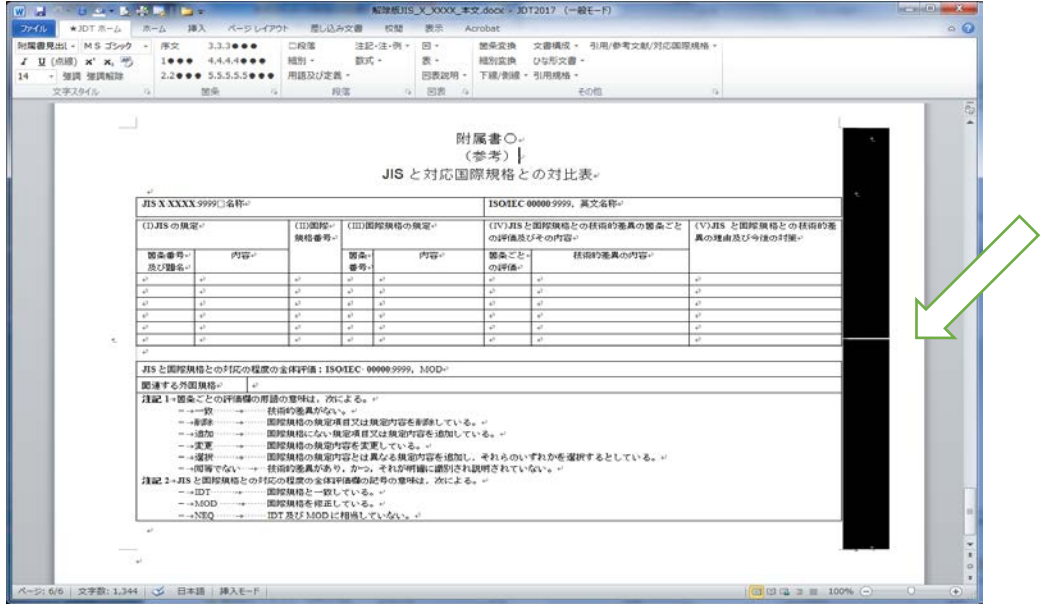

塗りつぶし(単色)の色を白に変更するか、又は塗りつぶしなし (N)を選択すると、

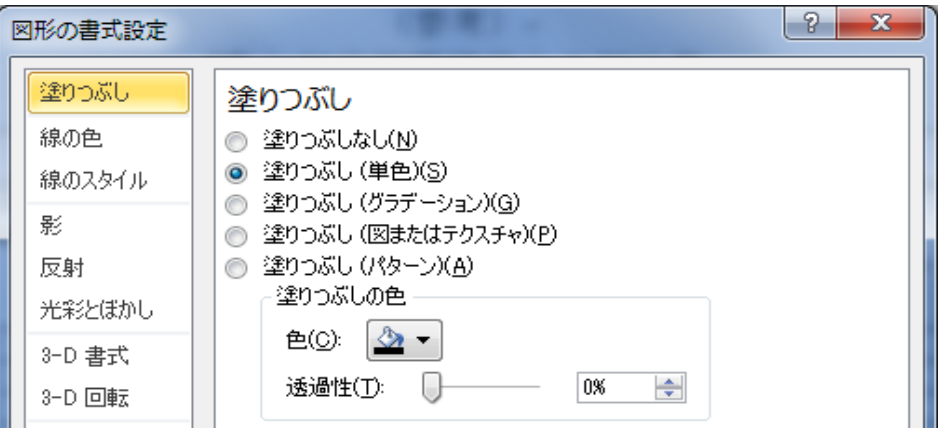

ヘッダーが表示される(左右2つのページ番号のヘッダーのうち、片方は削除する。)。

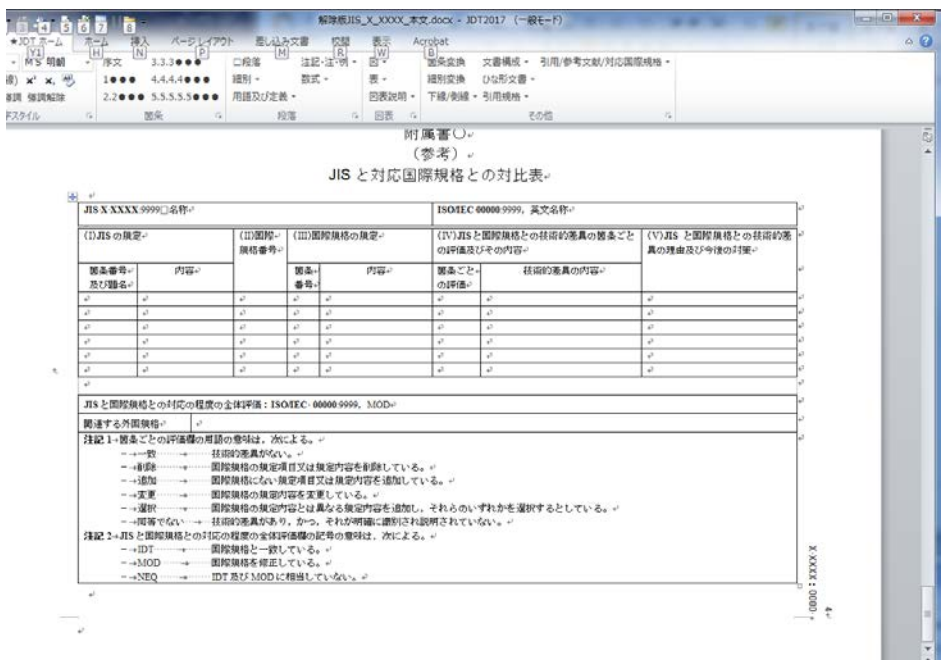